# **IClass Parent Portal Student Evaluations**

Please follow the instructions below to access your Parent Portal account on iClass. Please note that if you have previously attended a class a BTYC you will already have an account. Please contact the office if you need help accessing your account. **Please do not create a new account**

#### **Accessing your Parent Portal Account**

- Go to our website <http://www.btycgymnastics.org.au/> and click on the Parent Portal Tab on the right hand side of the site to access the home page of the Parent Portal.
- To login for the first time you need to get a password for your account. You need to Forgot Password? click **'Forgot Password'**.
- Type in your e-mail address (the one your BTYC statements get sent to) and click **'Reset Password'**. This will send a new password to that e-mail address.

(If you don't think we have your correct e-mail address or your e-mail address has changed since enrolling with BTYC, please advise our office staff).

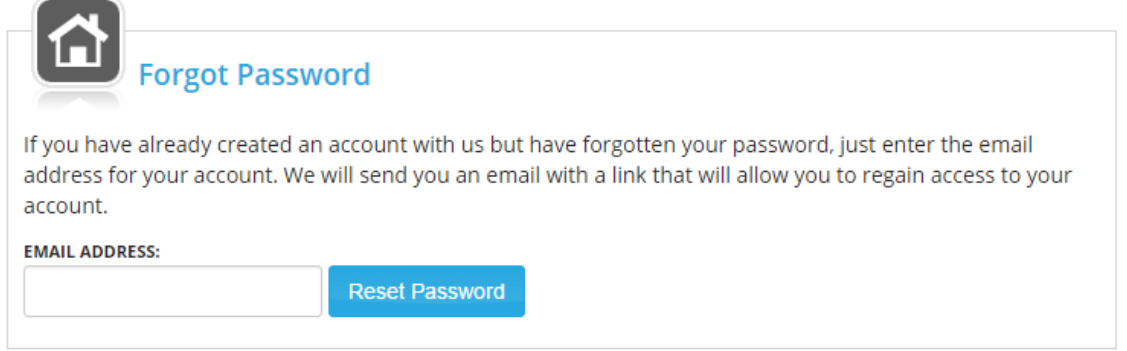

- Then log into the Parent Portal with your e-mail address and your new password. You will be able to change your password once you have logged in.
- The first time you login, you will be required to read and accept the BTYC policies to continue.
- Then click on the '**Family'** tab (left side of screen) to review and update your contact details.

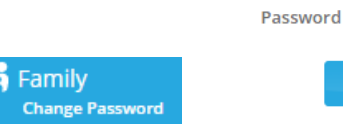

Already have an account with us? Please sign in!

Email

Login Forgot Password?

Password

Email

- Please change your password by clicking **'Change Password**' under '**Family'** tab.
- Next click on the **'Students'** tab and review the details and medical information for yourself or your athletes & update if necessary.

# **Key features of online testing**

• 3 star rating system consisting of:

Legend

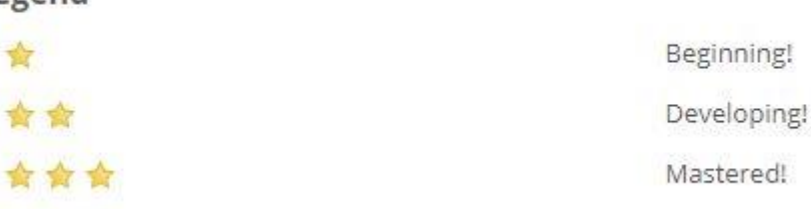

- All levels within that program can be viewed for you to see the pathway for your child
- All skills are divided into their respective apparatus for your convenience
- Real time updates of evaluations, all evaluations can be viewed as soon as class finishes

### **Finding athlete assessments**

- Once you have log into the Parent Portal click on the **'Evaluations'** tab on the left-hand menu
- Click '**View Skill Tree'** for your child. This will open up all of the levels for that branch of the Rec program i.e Boys Rec levels and Girls Rec levels

**View Skill Tree** 

- From this page you can see what levels your child has already passed. (please note that at the start of this transition athletes will be passed on all levels up to their current level. This will mean that athletes specific star rating from the past won't be visible, however all future evaluations will be accurate)
- Clicking on a specific level will open up each apparatus and clicking on the apparatus will open up all the skills in that level.
- If your child has been tested on that skill a star rating will appear on the right-hand side of the skill title

Fwd roll down wedge from bunny shape  $\rightarrow$ 

• For further information click on the skill which will open up their evaluation history. From here you can see what rating they have achieved in the past along with skill details.

**食食食** on 11/07/2018 by Bridget O'Donnell

**Show Skill Details** 

on 11/07/2018 by Karen Daniel

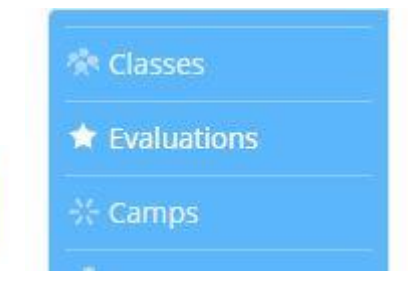

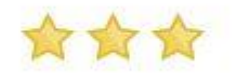

# **End of term procedures**

- All athletes will receive a certificate at the end of term congratulating them on all their hard work during the term.
- Individual certificates will be emailed out to families for those gymnasts who have achieved their level.
- If a gymnast needs to move up a class this will be done by the relevant Program Manager at the end of the term. Families will only be notified about the change of class if the class their child is moving to will be on a different day or time i.e moving to from a 1-hour class to a 2-hour class.

### **Important notes**

- Athletes will be evaluated regularly throughout the term, however in order to ensure a consistent learning environment for your child any changes to your child's level/class will happen at the end of term.
- All evaluations will be done using iPad's during class.
- Athletes will have achieved their level when they have reached 80% of the possible stars for that level.

**If you would like some assistance with this process or have any further questions in relation to the parent portal, please do not hesitate to contact us at the office or on 9841 4773.**